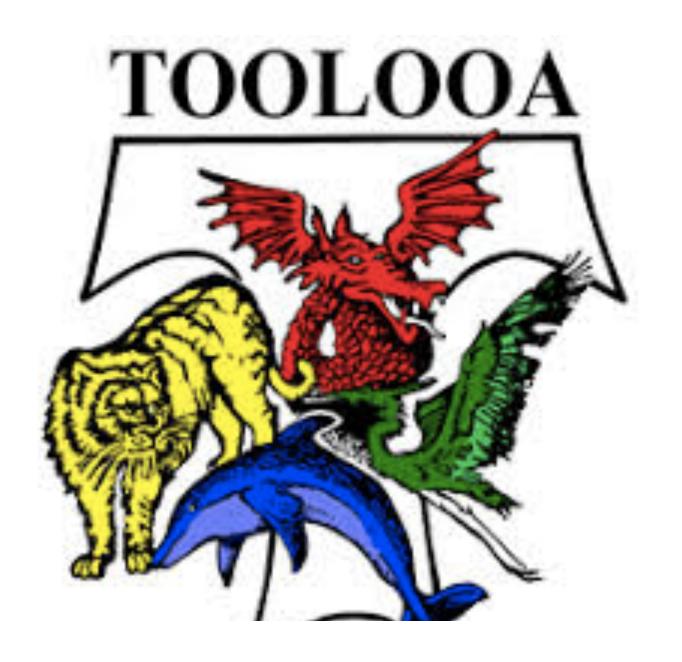

# OneNote for Online Learning

A STEP BY STEP GUIDE FOR

- HOW TO ACCESS IT
- HOW TO USE IT

# Accessing our OneNote

VIA A LAPTOP OR COMPUTER

# Step 1 – Open the Internet

Look for the icon for internet explorer and click it to open the internet. It should be on the bottom task bar

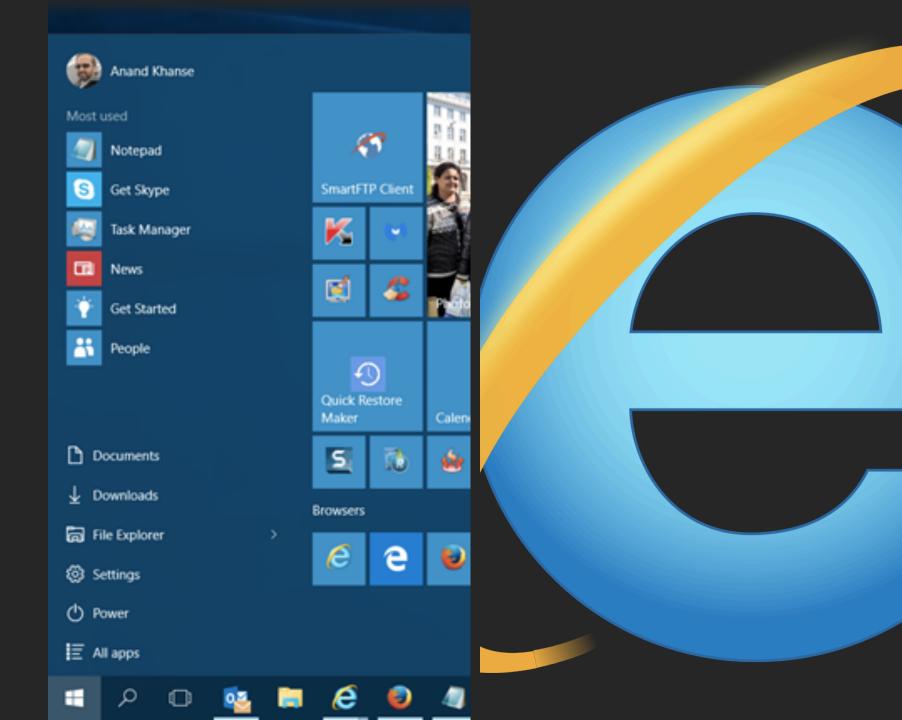

# Step 2 Navigate to the Toolooa Home page

- In the search bar, search for "Toolooa State High School"
- □ Click on Toolooa's Home Page (it should be the first Link)

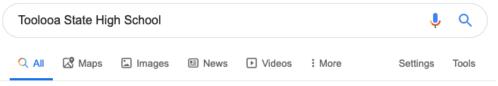

About 56,300 results (0.36 seconds)

### toolooashs eg edu au

# Toolooa State High School

Toolooa state man sensor is an inclusive, innovative and progressive secondary school, located in the industrial city of Gladstone in Central Queensland.

### Contact us

National Relay Service. If you are deaf or have a hearing or ...

### Our staff

Leadership Team. Principal. Mr Justin Harrison ...

### Class times

School Times. From 2020, our school's class times are ...

More results from toolooashs.eq.edu.au »

### Documents

Documents. Type. Title. File Details. Modified. 2019 ...

### Our school

An Education for Life! Picture of principal. Toolooa State High ...

### History

The Toolooa story. The word "Toolooa" originates from the ...

# Step 3 – Navigate to the Outlook Link

One Toolooa's Webpage – Navigate to the Webmail link.

- Scroll down to quick links
- Click on the Outlook Link

This will open your emails (will need to log in with your Username and Password)

# **Quick links**

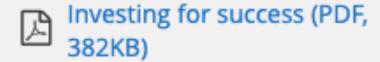

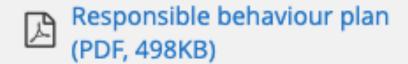

School Improvement Unit -Executive Summary (PDF, 332KB)

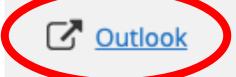

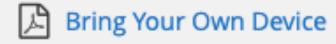

# Opening the Email

- 1. Look for an email shared / sent by me that says "SharePoint App shared a file with you"
- That app should be a OneNote file called "Yr \_\_\_
   Catch-up Work
- 3. Click on the open link and enter your EQ Username and password when promted

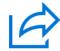

# SharePoint App shared a file with you

Here's the document that SharePoint App shared with you.

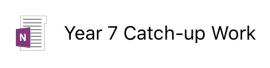

This link only works for the direct recipients of this message.

Open

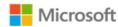

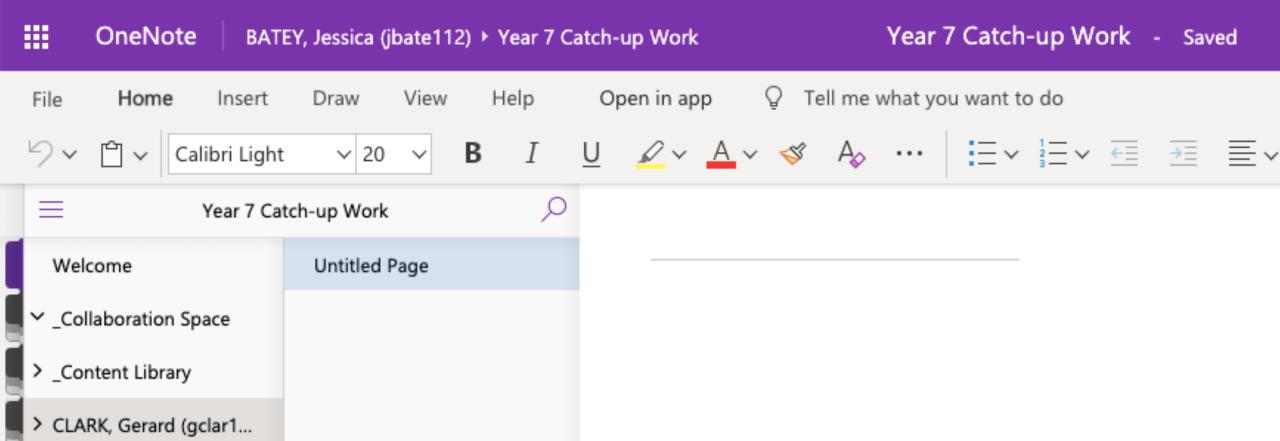

# Your Screen Should Look Something Like this

# Accessing our OneNote

VIA A YOUR IPAD OR PHONE

# Opening the SharePoint email

- Before you open the OneNote App you need to open the SharePoint email in a browser to make it discoverable on your device
- Either follow the steps above or log into the **Outlook app** with your eq Username and password.

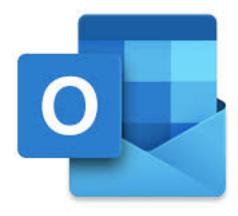

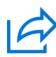

# SharePoint App shared a file with you

Here's the document that SharePoint App shared with you.

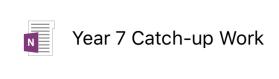

This link only works for the direct recipients of this message.

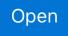

# Opening the Email

- 1. Look for an email shared / sent by me that says "SharePoint App shared a file with you"
- 2. That app should be a OneNote file called "Yr \_\_\_ Catch-up Work
- 3. Click on the open link and enter your EQ Username and password when promted

# Your Screen Should Look Something Like this

Once the OneNote launches in your browser you can close it and open the **OneNote App** 

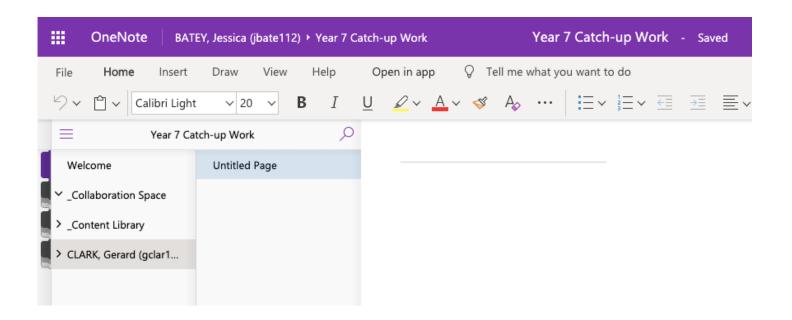

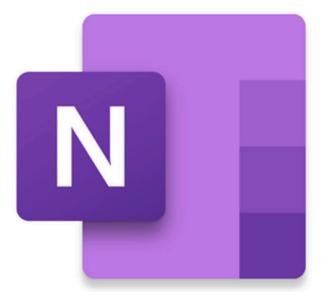

# The OneNote App

Ensure that you are logged into the OneNote App with your EQ Username and Password

- Navigate to your Notebooks Tab
   (This will show you the Notebooks
   you are in) → select the more
   Notebooks button at the screen
- 2. Refresh and browse for the Notebook you wish to add to your device and click on it
- This will then load up the Notebook for you to work in

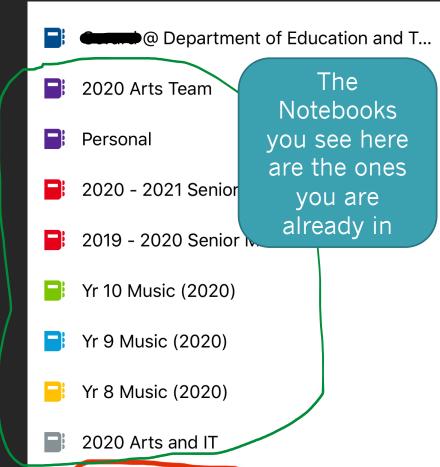

More Notebooks

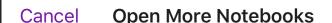

### RECENT

2:04

# 2020 Arts Team

SCHLUTER, Georgina (gschl4)'s OneDrive for Business » personal » gschl4\_eq\_edu\_au » Documents » Notebooks

•■ 4G ••

# Year 7 Catch-up Work

BATEY, Jessica (jbate112)'s OneDrive for Business » personal » jbate112\_eq\_edu\_au » Documents » Class Notebooks

# 2020 Arts and IT

BATEY, Jessica (jbate112)'s OneDrive for Business » personal » jbate112\_eq\_edu\_au » Documents

### 2019 - 2020 Senior Music

CLARK, Gerard (gclar136)'s OneDrive for Business » personal » gclar136\_eq\_edu\_au » Documents » Class Notebooks

### 7G Tech

CLARK, Gerard (gclar136)'s OneDrive for Business » personal » gclar136\_eq\_edu\_au » Documents » Class Notebooks

## Yr 8 Music (2020)

CLARK, Gerard (gclar136)'s OneDrive for Business » personal » gclar136\_eq\_edu\_au » Documents » Class Notebooks

### 2020 - 2021 Senior Music

CLARK, Gerard (gclar136)'s OneDrive for Business »
personal » gclar136\_eq\_edu\_au » Documents » Class
Notebooks

# **Junior MARKBOOK.one**

OneDrive for Business » Documents » Personal

# **Personal**

CLARK, Gerard (gclar136)'s OneDrive for Business »

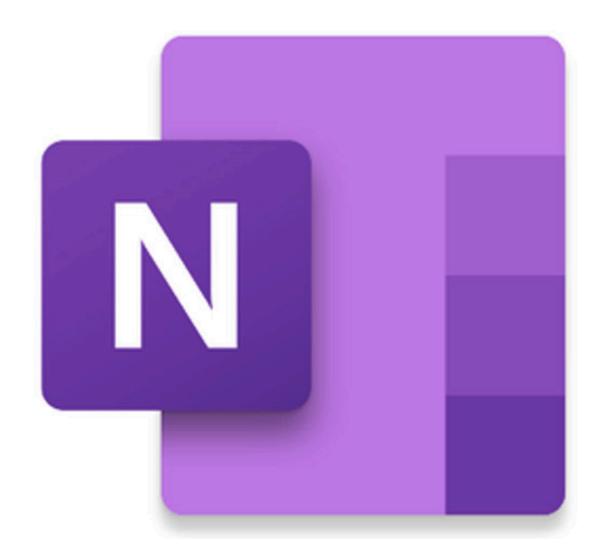

# How to use the different sections of OneNote

# The Content Library

This is the space where teachers will copy in the lesson content for you to access.

There is a different section for each subject

These are read only pages and you will need to copy these to your own section in the Notebook

Instructions for this are included in the Notebook

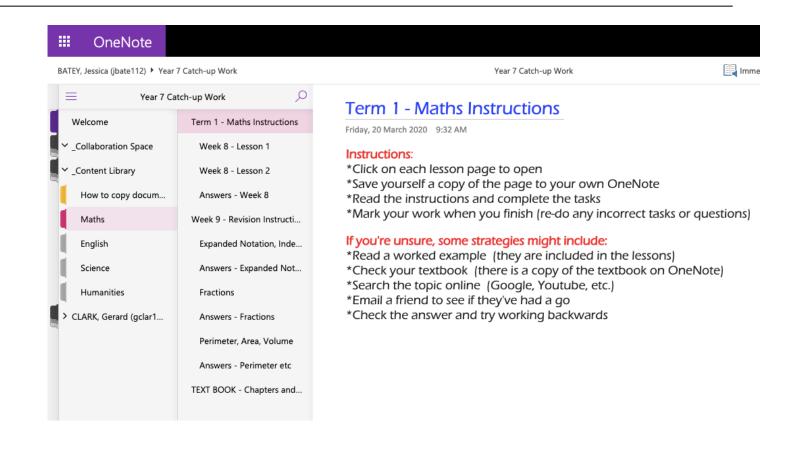

# Individual Student Notebook

This is where students need to copy lessons to in order to work on it

Students can edit the lessons and write comments and answers

Teachers can look at their work and edit / give feedback

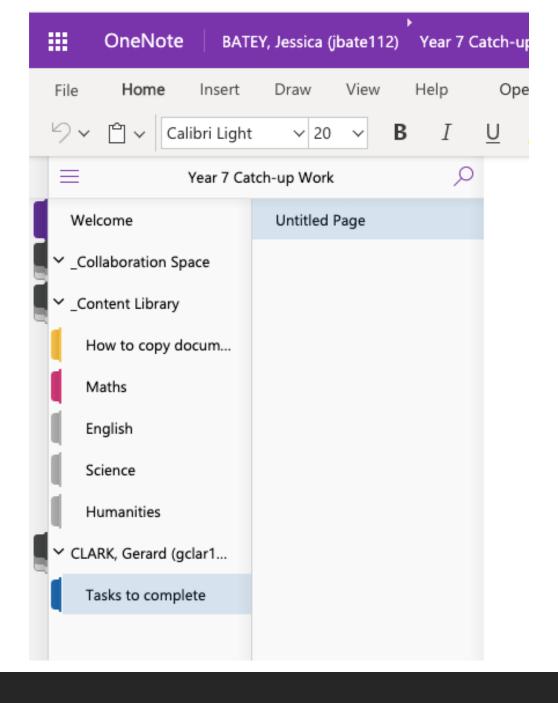

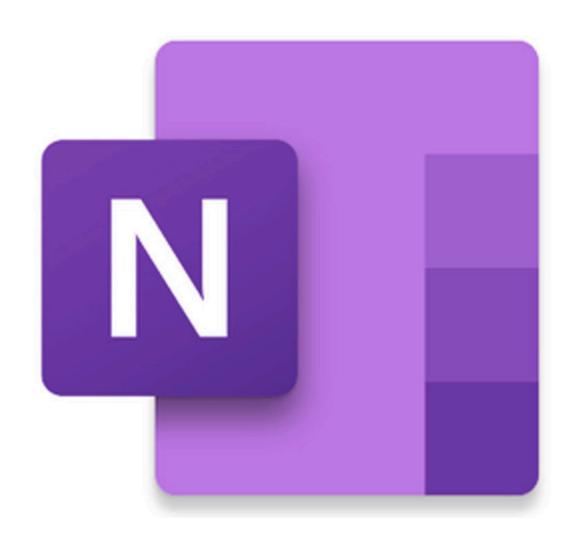

# OneNote Help

If you are still stuck and need further help with specific tasks in OneNote please navigate to the link below for a wide range of videos and tutorials to assist you

https://support.office.com/en-us/onenote